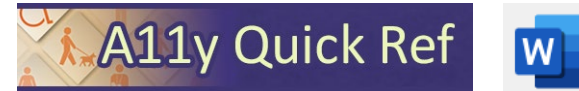

# **CREATING ACCESSIBLE MICROSOFT WORD 365 DOCUMENTS (WINDOWS)**

### **Heading Styles**

*Create a uniform heading structure through use of styles.* This allows screen reader navigation.

1. Highlight text to change to a heading.

```
AaBbCcDdf AaBbCc AaBbCcl AaBbCcL
           Heading 1 | 1 List Para... 1 No Spac... \frac{1}{2}Body Text
```
2. Select the

*Home* tab, and choose the appropriate heading in the *Styles* panel.

3. Headings 1, 2, or 3 can also be assigned using *Ctrl + Alt + 1*, *2*, or *3*, respectively.

#### **Images and Image Alternative Text**

*Apply appropriate alternative text to images in Word.* 

1. Right-click the Alt Text image and select *View Alt Text*. A11y Quick Ref 2. Enter appropriate alt

text.

- 
- 3. If the image doesn't convey meaningful information, indicate with "mark as decorative"
- 4. See **[WebAIM's Alt Text Page](https://webaim.org/techniques/alttext)** for more information.
- 5. For non-decorative images, make sure images are in line with text.

**Edit Hyperlin** 

## **Hyperlinks**

Word *automatically creates a hyperlink* when a user pastes in a full URL. Link text should convey clear and accurate information about the destination.

- Link to: .<br>VebAIM's Alt Text Pag Existing File<br>
Web Page videos Video-scripts Place in Thi<br>Document 5-word-accessibility-headings.c 7-word-accessibility-lists-links. 8-word-accessibility-tables.doc Create Net<br>Document a11y-quick-ref.png a11y-quick-ref.psd ccessibility-101.ppb accessibility-benchmark ြု<br>E-<u>m</u>ail Address
- 1. Select a hyperlink, right click, and select Hyperlink or  $Ctrl + k$
- 2. Change the text in the *Text to Display* field to a more meaningful description.

#### **Document Properties**

- *1. File > Info*  2. Add descriptive
- title for document *3.* Review Author to see if it needs to be

deleted or updated.

#### **Lists**

- 1. Use true numbered, bulleted or multi-level lists *t*o simplify a paragraph or sequence of steps. Do not manually enter symbols to create a list.
- 2. Highlight the set of information, select the **Home** tab. 3. Choose the Numbered, Bulleted or Multi-Level List option from the *Paragraph group*.

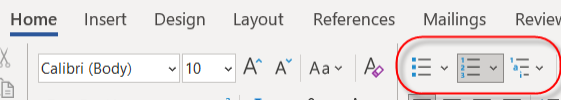

#### **Columns**

- *1. Always use true columns.* Don't create columns *with the Tab key.*
- 2. Select *Layout > Columns*, choose number of columns.

## **Color Contrast/Use of Color**

2. Don't use

color as the only way to convey meaning (ie, *incorrect:* required fields indicated with red text only, *correct:* required fields indicated with asterisks)

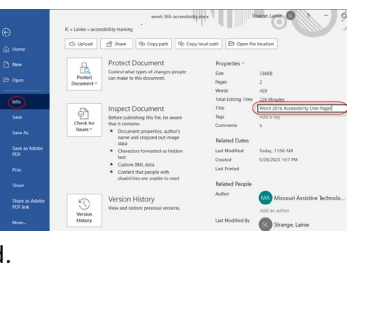

## **Data Tables**

Accessible tables need a *clear table structure* **and** *table headers* to help guide a screen reader user. 1. Select the *Insert* tab on the

- ribbon, then select *Table > Insert Table*.
- 2. To add table headers to the first row, select *Table Tools > Layout* on the ribbon, then choose the *Repeat Header Rows*

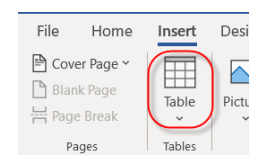

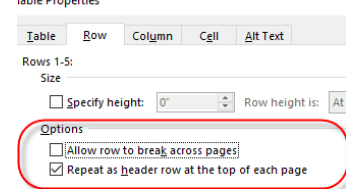

Accessibility **Inspection Results** Errors

Picture 1

Picture 8

Picture 10

Picture 11 Picture 12 Picture 13

Picture 14 Picture 15 Image or Object Not Inline

**Missing Object Description** Picture 3

 $\frac{1}{2} \left[ \frac{1}{2} \left[ \frac{1}{2} \left[ \frac{1}{2} \left[ \frac{1}{2} \left[ \frac{1}{2} \left[ \frac{1}{2} \left[ \frac{1}{2} \right] \right] \right] \right] - \frac{1}{2}}{\left[ \frac{1}{2} \left[ \frac{1}{2} \left[ \frac{1}{2} \left[ \frac{1}{2} \left[ \frac{1}{2} \left[ \frac{1}{2} \right] \right] \right] \right] - \frac{1}{2}}{\left[ \frac{1}{2} \left[ \frac{1}{2} \left[ \frac{1}{2} \left[ \frac{1}{2} \left[$ 

option in the *Data* section.

3. Options in the *Design* tab may be used to change appearance but will not provide necessary accessibility information.

## **Accessibility Checker**

Word includes an accessibility resource that identifies accessibility issues*.* 

- 1. Select **Review > Check Accessibility**.
- 2. The checker presents accessibility errors, warnings, and tips for making repairs.
- 3. Select specific issues to view *Additional Information*.

## **Other Principles**

- Choose clean, readable fonts.
- Use a sufficiently readable font size (10 pt or more).
- Provide a table of contents for long documents.

## **Export to PDF**

- Use *Save As > Adobe PDF* or *Acrobat > Create PDF*
- Do not use File > Print > PDF. This creates an untagged/unstructured document.

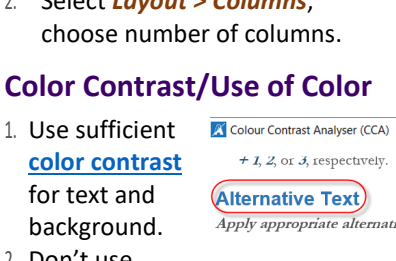

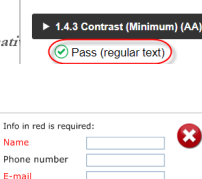

**WCAG 2.1 results** 

\* E-mail

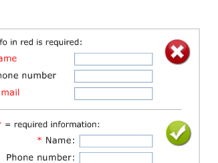

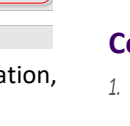

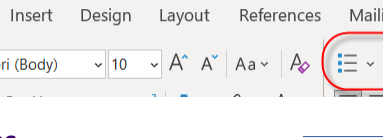

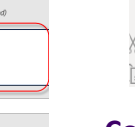

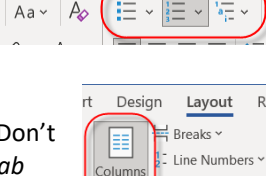

Mark as decorative<sup>3</sup>

Hyphenation ~

 $On\epsilon$ 

Two